# **External Web Authentication with Wireless LAN Controllers Configuration Example**

**Document ID: 71881**

## **Contents**

**Introduction Prerequisites** Requirements Components Used Conventions  **Background Information** External Web Authentication Process  **Network Setup** Configure Create a Dynamic Interface for the Guest Users Create a Preauthentication ACL Create a Local Database on the WLC for the Guest Users Configure the WLC for External Web Authentication Configure the WLAN for Guest Users  **Verify**

#### **Troubleshoot**

 Clients Redirected to External Web Authentication Server Receive a Certificate Warning Error: "page cannot be displayed"

#### **Related Information Introduction**

This document explains how to use an external web server in order to set up a wireless LAN controller (WLC) for web authentication.

# **Prerequisites**

### **Requirements**

Ensure that you meet these requirements before you attempt this configuration:

- Basic knowledge of the configuration of Lightweight Access Points (LAPs) and Cisco WLCs
- Basic knowledge of Lightweight Access Point Protocol (LWAPP) and Control and Provisioning of Wireless Access Points (CAPWAP)
- Knowledge on how to set up and configure an external web server
- Knowledge on how to set up and configure DHCP and DNS servers

#### **Components Used**

The information in this document is based on these software and hardware versions:

- Cisco 4400 WLC that runs firmware release 7.0.116.0
- Cisco 1131AG Series LAP
- Cisco 802.11a/b/g Wireless Client Adapter that runs firmware release 3.6
- External web server that hosts the web authentication login page
- DNS and DHCP Servers for address resolution and IP address allocation to wireless clients

The information in this document was created from the devices in a specific lab environment. All of the devices used in this document started with a cleared (default) configuration. If your network is live, make sure that you understand the potential impact of any command.

#### **Conventions**

Refer to Cisco Technical Tips Conventions for more information on document conventions.

## **Background Information**

Web authentication is a Layer 3 security feature that causes the controller to not allow IP traffic (except DHCP and DNS –related packets) from a particular client until that client has correctly supplied a valid username and password. Web Authentication is a simple authentication method without the need for a supplicant or client utility.

Web authentication can be performed using:

- Default login window on the WLC
- Modified version of the default login window on the WLC
- A customized login window that you configure on an external web server (External web authentication)
- A customized login window that you download to the controller

This document provides a configuration example to explain how to configure the WLC to use a login script from an external web server.

#### **External Web Authentication Process**

With external web authentication, the login page used for web authentication is stored on an external web server. This is the sequence of events when a wireless client tries to access a WLAN network which has external web authentication enabled:

- 1. The client (end user) connects to the WLAN and opens a web browser and enters a URL, such as www.cisco.com.
- 2. The client sends a DNS request to a DNS server in order to resolve www.cisco.com to IP address.
- 3. The WLC forwards the request to the DNS server which, in turn, resolves www.cisco.com to IP address and sends a DNS reply. The controller forwards the reply to the client.
- 4. Client tries to initiate a TCP connection with the www.cisco.com IP address by sending the TCP SYN packet to the www.cisco.com IP address.
- 5. The WLC has rules configured for the client and hence can act as a proxy for www.cisco.com. It sends back a TCP SYN−ACK packet to the client with source as the IP address of www.cisco.com. The client sends back a TCP ACK packet in order to complete the three way TCP handshake and the TCP connection is fully established.
- 6. The client sends an HTTP GET packet destined to www.google.com. The WLC intercepts this packet, sends it for redirection handling. The HTTP application gateway prepares a HTML body and sends it back as the reply to the HTTP GET requested by the client. This HTML makes the client go to the default webpage URL of the WLC, for example, http://<Virtual−Server−IP>/login.html.
- 7. The client then starts the HTTPS connection to the redirect URL which sends it to the 1.1.1.1. This is the virtual IP address of the controller. The client has to validate the server certificate or ignore it in order to bring up the SSL tunnel.
- Because external web authentication is enabled, the WLC redirects the client to the external web 8. server.
- 9. The external web auth login URL is appended with parameters such as the AP\_Mac\_Address, the client\_url (www.cisco.com) and the action\_URL that the client needs to contact the controller web server.

**Note:** The action URL tells the web server that the username and password is stored on the controller. The credentials must be sent back to the controller in order to get authenticated.

- 10. The external web server URL leads the user to a login page.
- 11. The login page takes user credentials input, and sends the request back to the action\_URL, example http://1.1.1.1/login.html, of the WLC web server.
- 12. The WLC web server submits the username and password for authentication.
- 13. The WLC initiates the RADIUS server request or uses the local database on the WLC and authenticates the user.
- 14. If authentication is successful, the WLC web server either forwards the user to the configured redirect URL or to the URL the client started with, such as www.cisco.com.
- 15. If authentication fails, then the WLC web server redirects user back to the customer login URL.

**Note:** In order to configure external webauthentication to use ports other than HTTP and HTTPS, issue this command:

(Cisco Controller) >**config network web−auth−port**

<port> Configures an additional port to be redirected for web authentication.

### **Network Setup**

The configuration example uses this setup. A LAP is registered to the WLC. You need to configure a WLAN **guest** for the guest users and have to enable web authentication for the users. You also need to ensure that the controller redirects the user to the external web server URL (for external web authentication). The external web server hosts the web login page which is used for authentication.

The user credentials must be validated against the local database maintained on the controller. After successful authentication, the users should be allowed access to the WLAN guest. The controller and other devices need to be configured for this setup.

**Note:** You can use a customized version of the login script, which will be used for web authentication. You can download a sample Web Authentication script from the Cisco Software Downloads page. For example, for the 4400 controllers, navigate to **Products > Wireless > Wireless LAN Controller > Standalone Controllers > Cisco 4400 Series Wireless LAN Controllers > Cisco 4404 Wireless LAN Controller > Software on Chassis > Wireless Lan Controller Web Authentication Bundle−1.0.1** and download the **webauth\_bundle.zip** file.

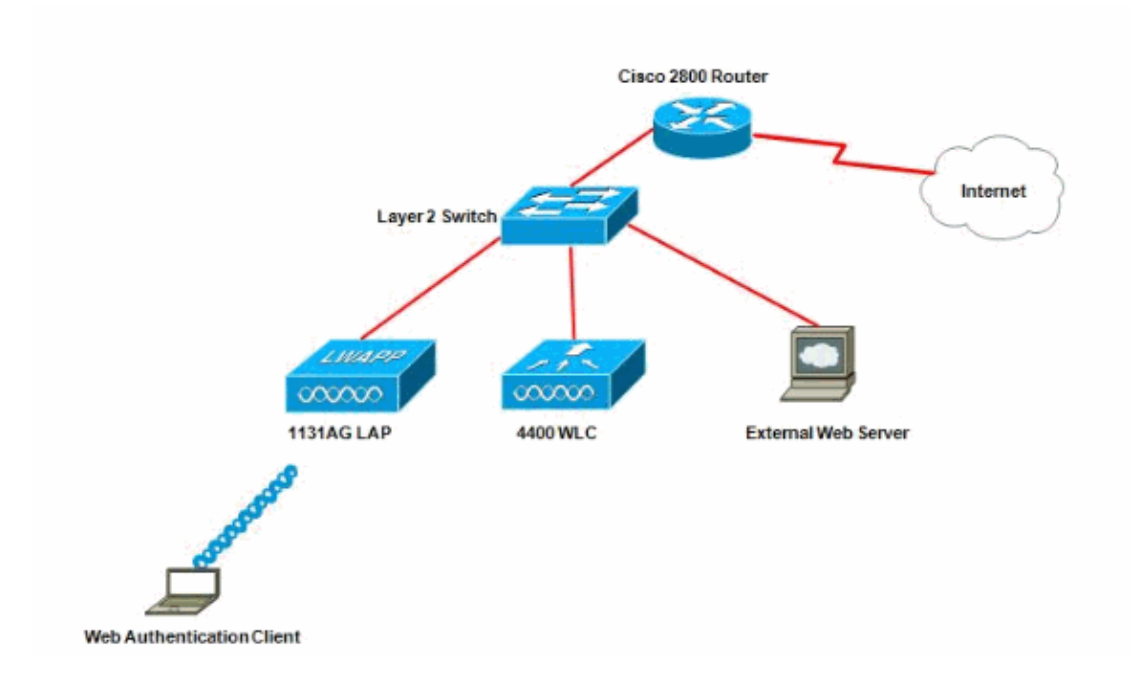

**Note:** The customized web auth bundle has a limit of up to 30 characters for filenames. Ensure that no filenames within the bundle are greater than 30 characters.

**Note:** This document assumes that the DHCP, DNS and external web servers are configured. Refer to the appropriate third party documentation for information on how to configure the DHCP, DNS and external web server.

#### **Configure**

Before you configure the WLC for external web authentication, you must configure the WLC for basic operation and register the LAPs to the WLC. This document assumes that the WLC is configured for basic operation and that the LAPs are registered to the WLC. Refer to Lightweight AP (LAP) Registration to a Wireless LAN Controller (WLC) if you are a new user trying to set up the WLC for basic operation with LAPs.

Complete these steps in order to configure the LAPs and WLC for this setup:

- 1. Create a Dynamic Interface for the Guest Users
- 2. Create a Preauthentication ACL
- 3. Create a Local Database on the WLC for the Guest Users
- 4. Configure the WLC for External Web Authentication
- 5. Configure the WLAN for Guest Users

#### **Create a Dynamic Interface for the Guest Users**

Complete these steps in order to create a dynamic interface for the guest users:

From the WLC GUI, choose **Controllers > Interfaces**. 1.

The Interfaces window appears. This window lists the interfaces that are configured on the controller. This includes the default interfaces, which are the management interface, ap−manager interface, the virtual interface and the service port interface, and the user defined dynamic interfaces.

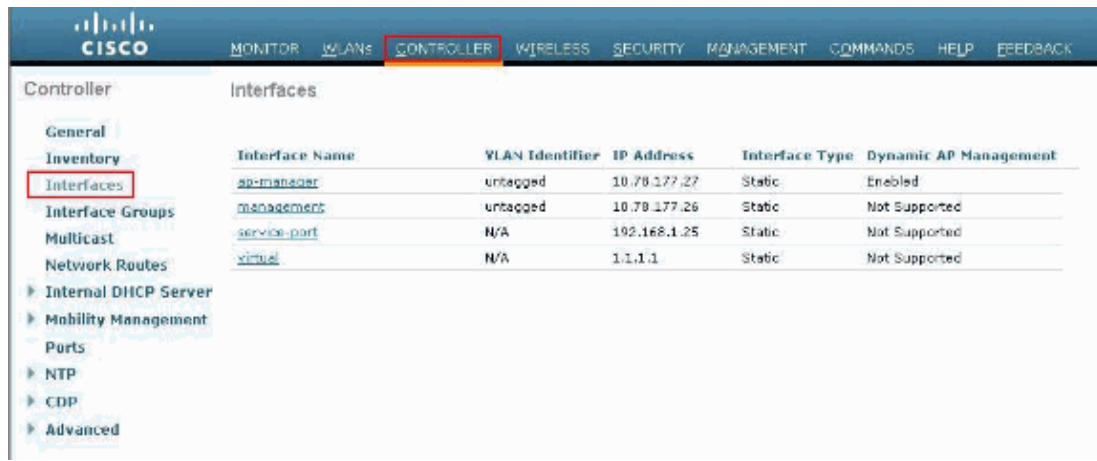

- 2. Click **New** in order to create a new dynamic interface.
- In the **Interfaces > New** window, enter the Interface Name and the VLAN Id. Then, click **Apply**. 3.

In this example, the dynamic interface is named **guest** and the VLAN Id is assigned **10**.

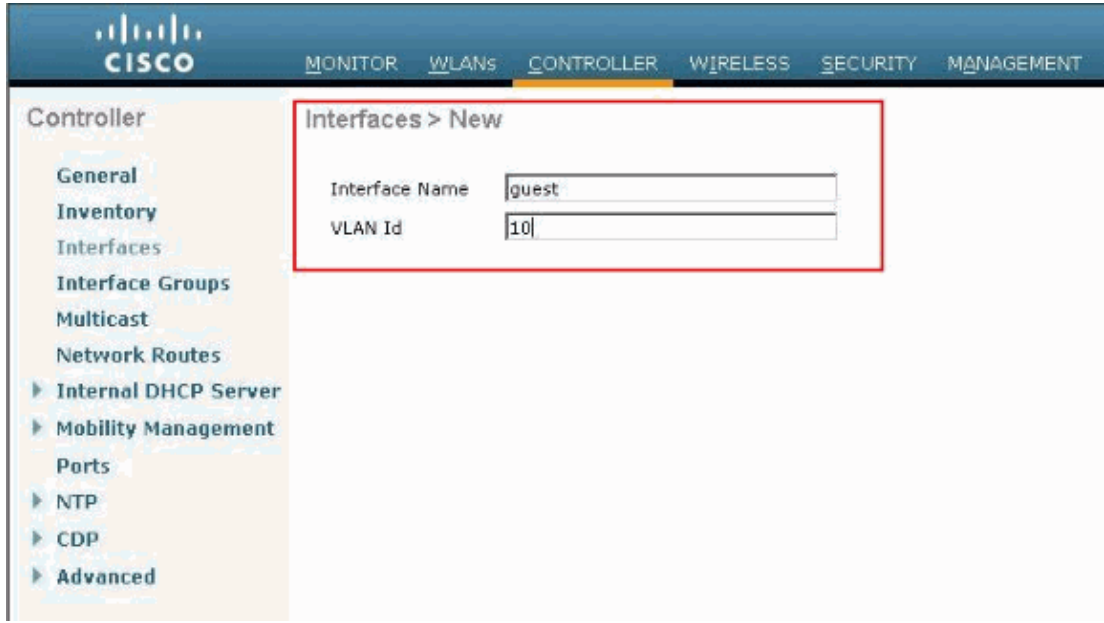

4. In the Interfaces > Edit window, for the dynamic interface, enter the IP address, the subnet mask, and the default gateway. Assign it to a physical port on the WLC, and enter the IP address of the DHCP server. Then, click **Apply**.

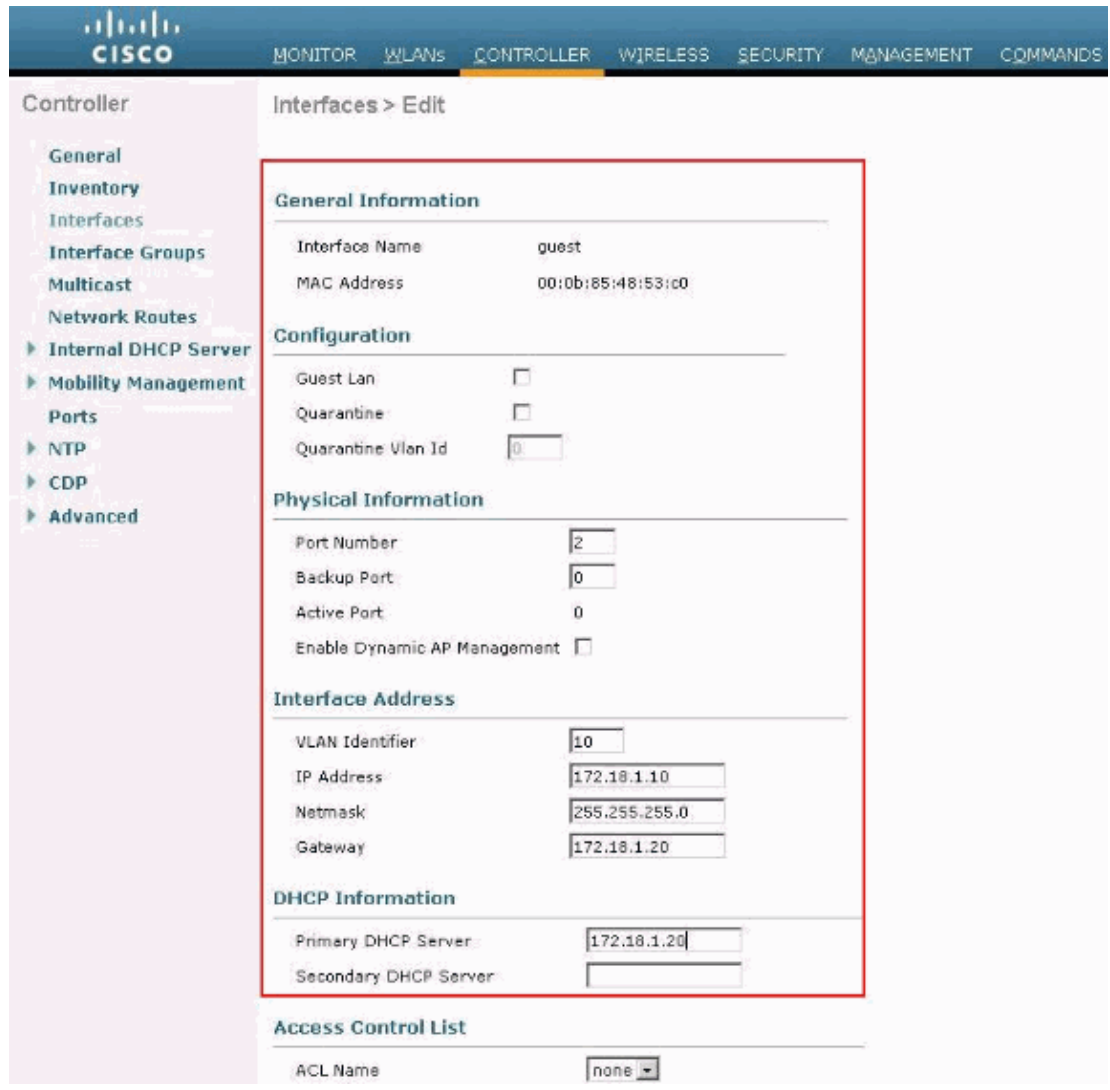

#### **Create a Preauthentication ACL**

When using an external web server for web authentication, some of the WLC platforms need a pre−authentication ACL for the external web server (the Cisco 5500 Series Controller, a Cisco 2100 Series Controller ,Cisco 2000 series and the controller network module). For the other WLC platforms the pre−authentication ACL is not mandatory.

However, it is a good practice to configure a preauthentication ACL for the external web server when using external web authentication.

Complete these steps in order to configure the preauthentication ACL for the WLAN:

#### From the WLC GUI, choose **Security > Access Control Lists**. 1.

This window allows you to view current ACLs that are similar to standard firewall ACLs.

- 2. Click **New** in order to create a new ACL.
- Enter the name of the ACL and click **Apply**. 3.

In this example, the ACL is named **Pre−Auth−for−External−Web−Server**.

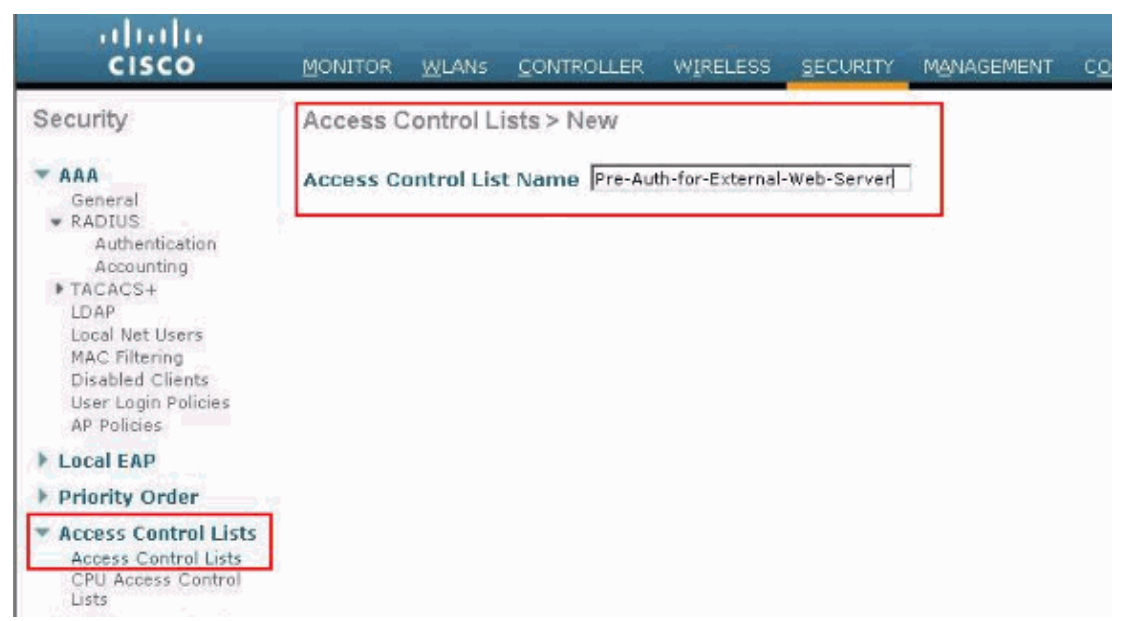

4. For the new ACL created, click Edit.

The ACL > Edit window appears. This window lets the user define new rules or modify rules of the ACL that exist.

- 5. Click **Add New Rule**.
- 6. Define an ACL rule which allows access for the clients to the external web server.

In this example, 172.16.1.92 is the external web server IP address.

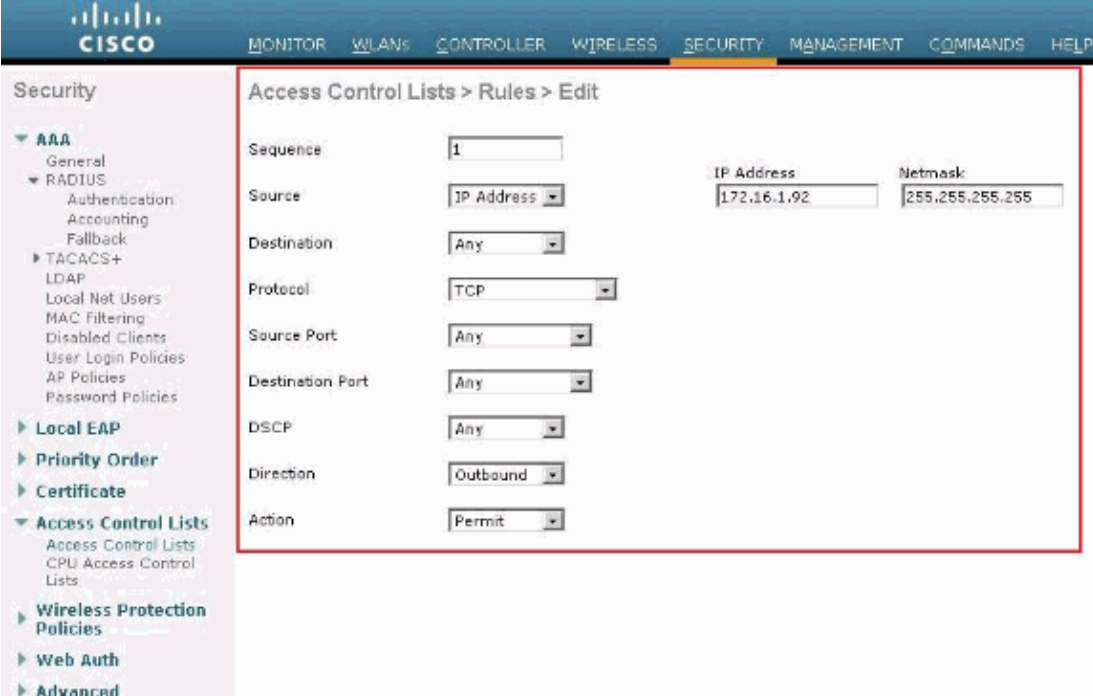

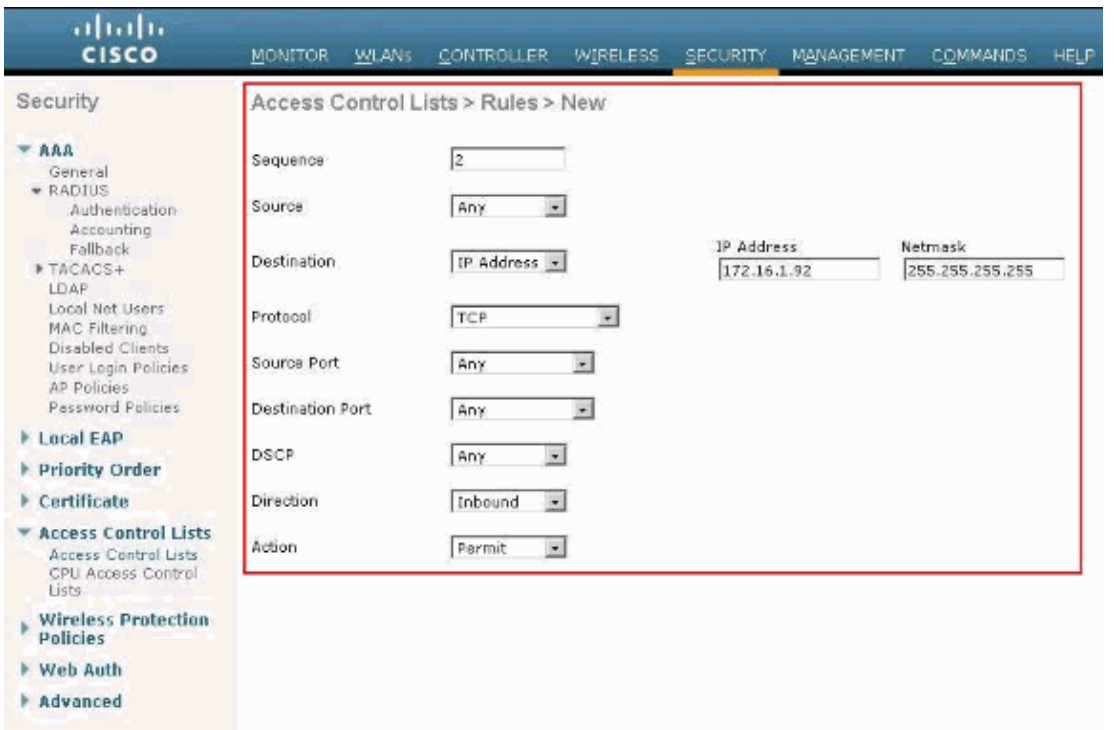

7. Click **Apply** in order to commit the changes.

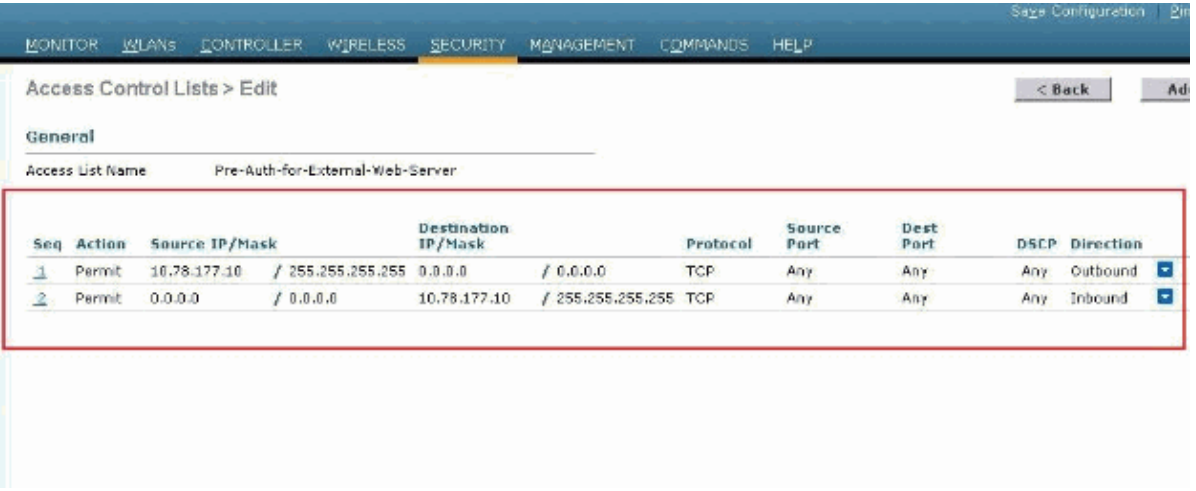

#### **Create a Local Database on the WLC for the Guest Users**

The user database for the guest users can either be stored on the Wireless LAN Controller's local database, or might be stored external of the controller.

In this document the local database on the controller is used to authenticate users. You must create a Local Net User and define a password for the web authentication client login. Complete these steps in order to create the user database on the WLC:

- 1. From the WLC GUI, choose **Security**.
- 2. Click **Local Net Users** from the AAA menu on the left.

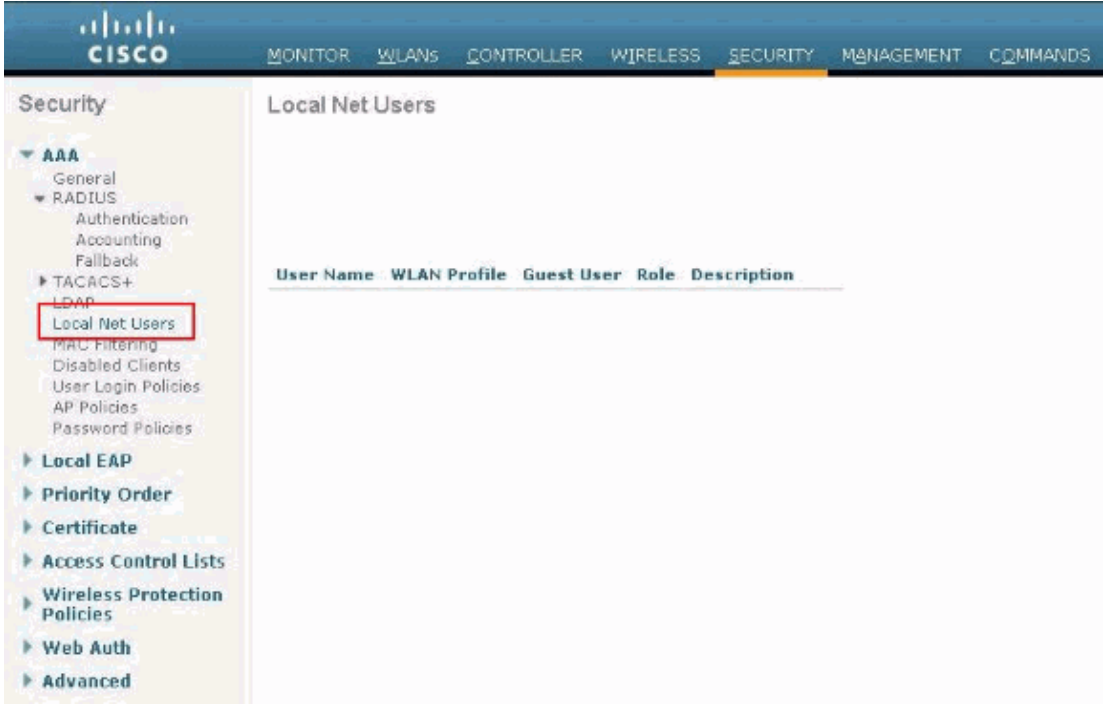

Click **New** in order to create a new user. 3.

A new window displays that asks for username and password information.

Enter a User Name and Password in order to create a new user, then confirm the password that you 4. want to use.

This example creates the user named **User1**.

5. Add a description, if you choose.

This example uses **Guest User1**.

6. Click **Apply** in order to save the new user configuration.

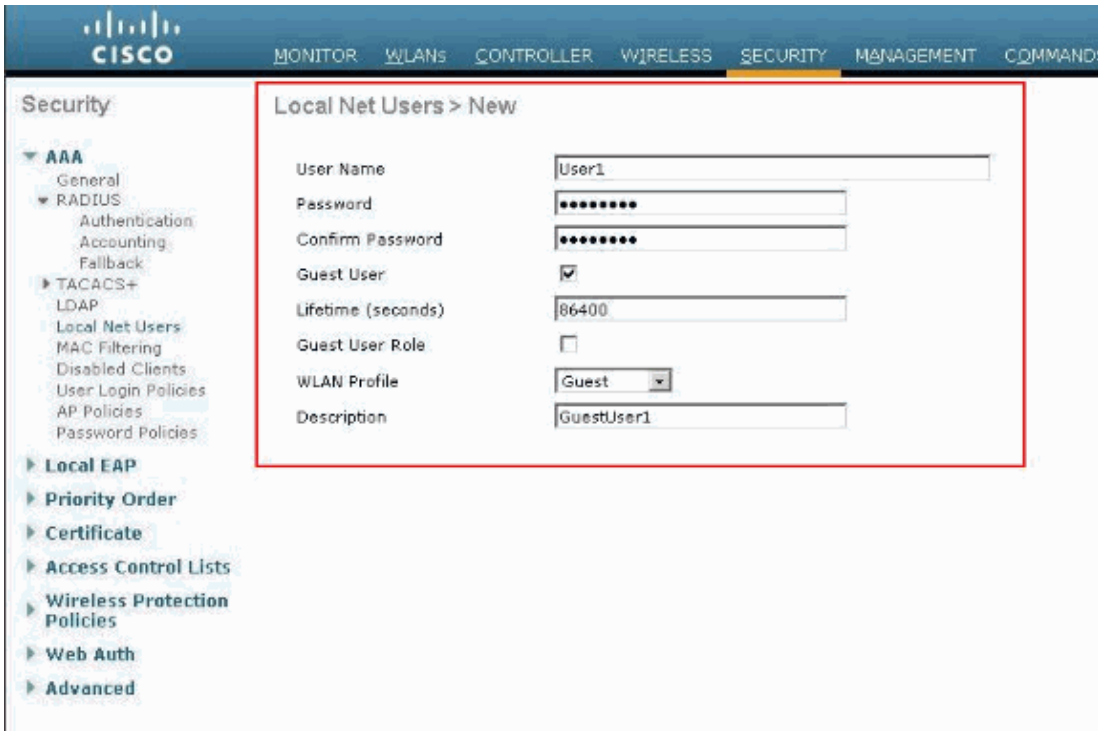

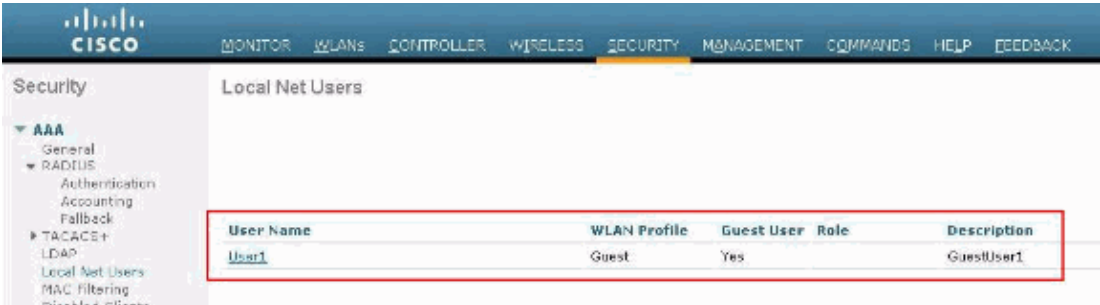

7. Repeat steps 3−6 to add more users to the database.

### **Configure the WLC for External Web Authentication**

The next step is to configure the WLC for the external web authentication. Complete these steps:

- 1. From the controller GUI, choose **Security > Web Auth > Web Login Page** in order to access the Web Login Page.
- 2. From the Web Authentication Type drop−down box, choose **External (Redirect to external server)**.
- 3. In the **External Web server** section, add the new external web server.
- 4. In the Redirect URL after login field, enter the URL of the page to which the end user will be redirected to upon successful authentication. In the **External Web Auth URL** field, enter the URL where the login page is stored on the external web server.

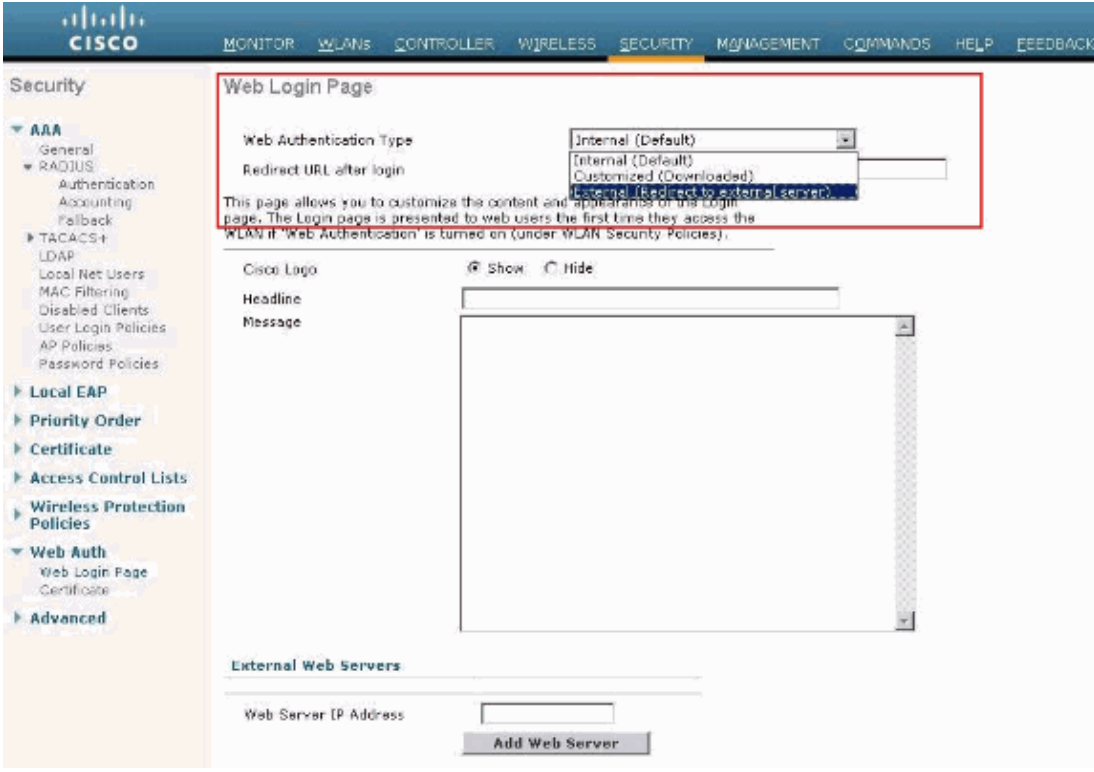

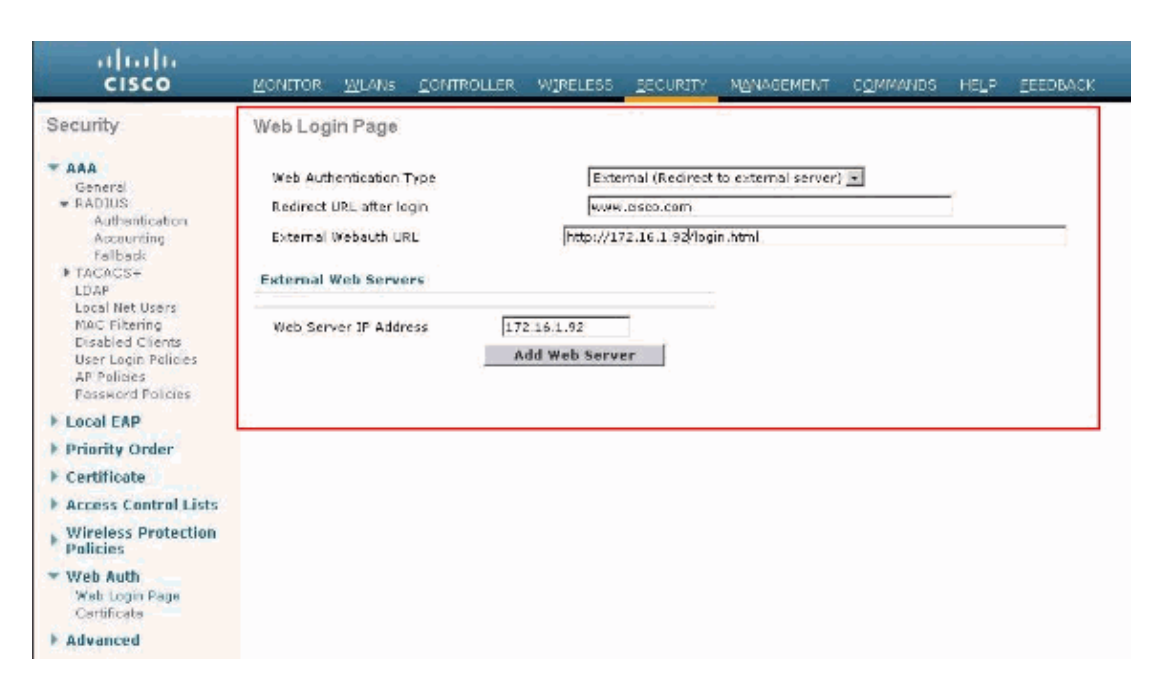

**Note:** In WLC versions 5.0 and later, the logout page for web−authentication can also be customized. Refer to the Assign Login , Login failure and Logout pages per WLAN section of the *Wireless LAN Controller Configuration Guide,5.2* for more information on how to configure it.

#### **Configure the WLAN for Guest Users**

The final step is to create WLANs for the guest users. Complete these steps:

1. Click WLANs from the controller GUI in order to create a WLAN.

The WLANs window appears. This window lists the WLANs configured on the controller. 2. Click **New** in order to configure a new WLAN.

In this example, the WLAN is named **Guest** and the WLAN ID is **1**. 3. Click **Apply**.

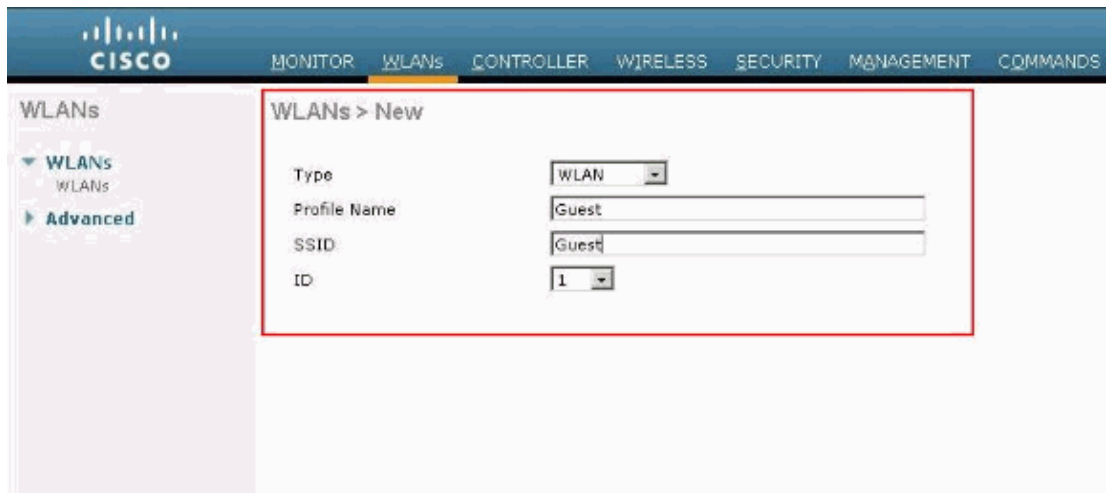

- 4. In the WLAN > Edit window, define the parameters specific to the WLAN.
	- a. For the guest WLAN, in the General tab, choose the appropriate interface from the Interface Name field.

This example maps the dynamic interface **guest** that was previously created to the WLAN guest.

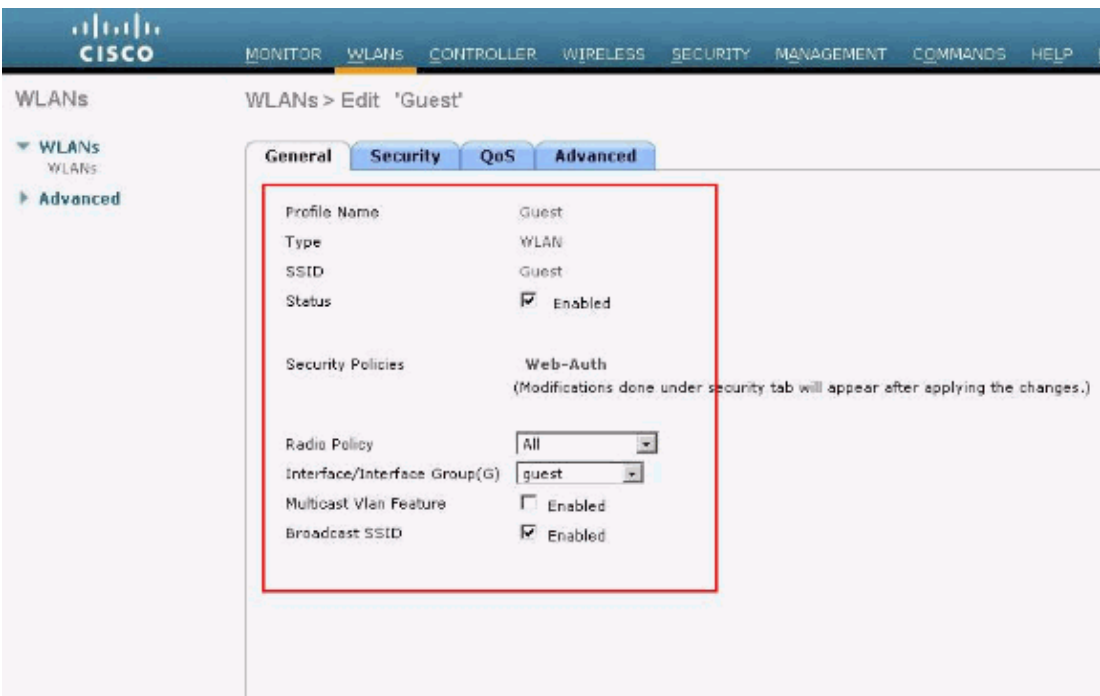

b. Go to the Security tab. Under Layer 2 Security, None is selected in this example.

**Note:** Web authentication is not supported with 802.1x authentication. This means you cannot choose 802.1x or a WPA/WPA2 with 802.1x as the Layer 2 security when you use web authentication.Web authentication is supported with all other Layer 2 security parameters.

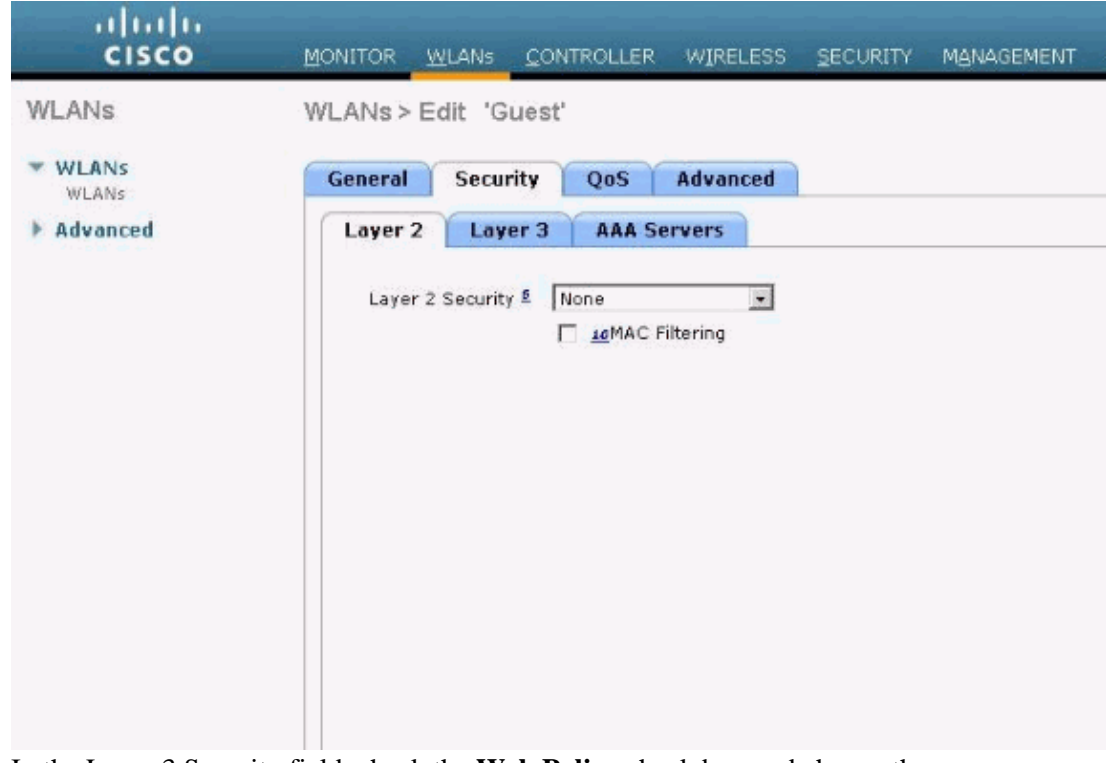

c. In the Layer 3 Security field, check the Web Policy check box and choose the **Authentication** option.

This option is chosen because web authentication is used to authenticate the wireless guest clients.

d. Choose the appropriate Preauthentication ACL from the drop–down menu.

In this example, the preauthentication ACL that was created previously is used. e. Click **Apply**.

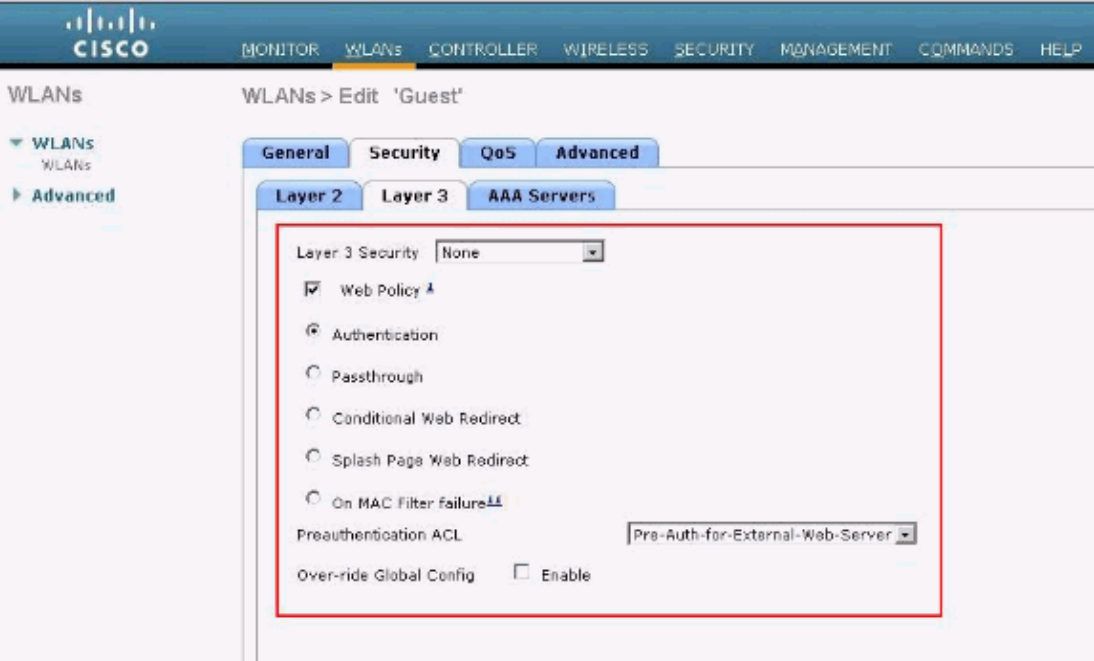

### **Verify**

The wireless client comes up and the user enters the URL, such as www.cisco.com, in the web browser. Because the user has not been authenticated, the WLC redirects the user to the external web login URL.

The user is prompted for the user credentials. Once the user submits the username and password, the login page takes user credentials input and on submit sends the request back to the action\_URL example, http://1.1.1.1.1/login.html, of the WLC web server. This is provided as an input parameter to the customer redirect URL, where 1.1.1.1 is the Virtual Interface Address on the switch.

The WLC authenticates the user against the local database configured on the WLC. After successful authentication, the WLC web server either forwards the user to the configured redirect URL or to the URL the client started with, such as www.cisco.com.

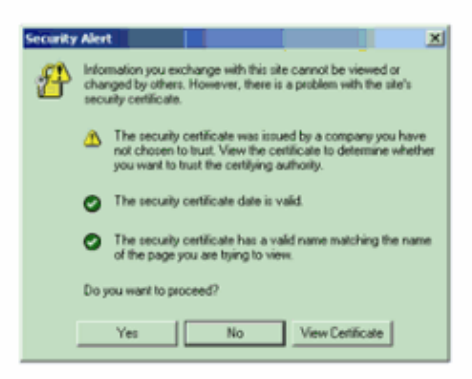

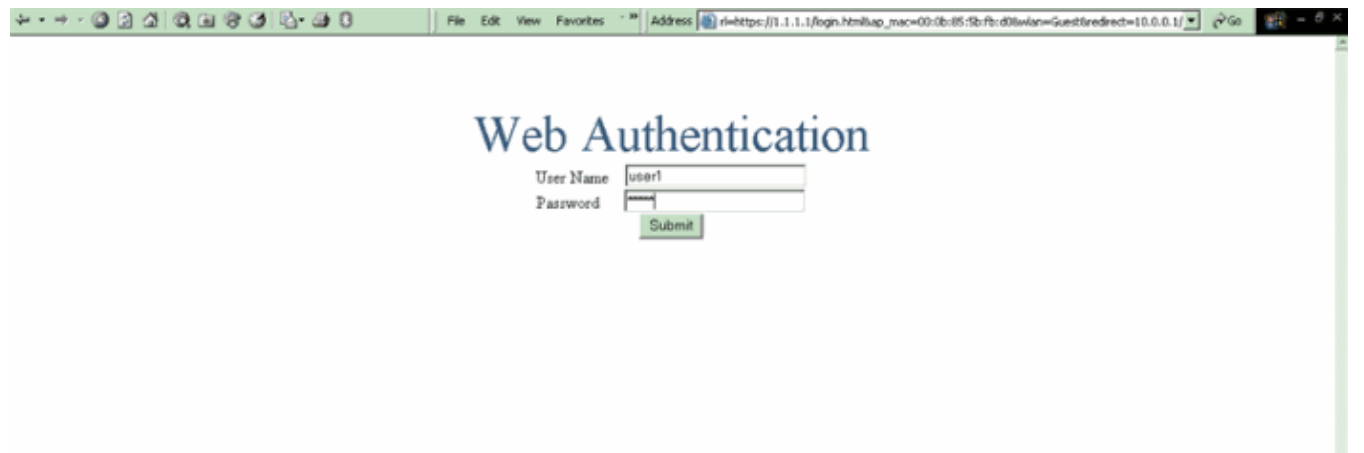

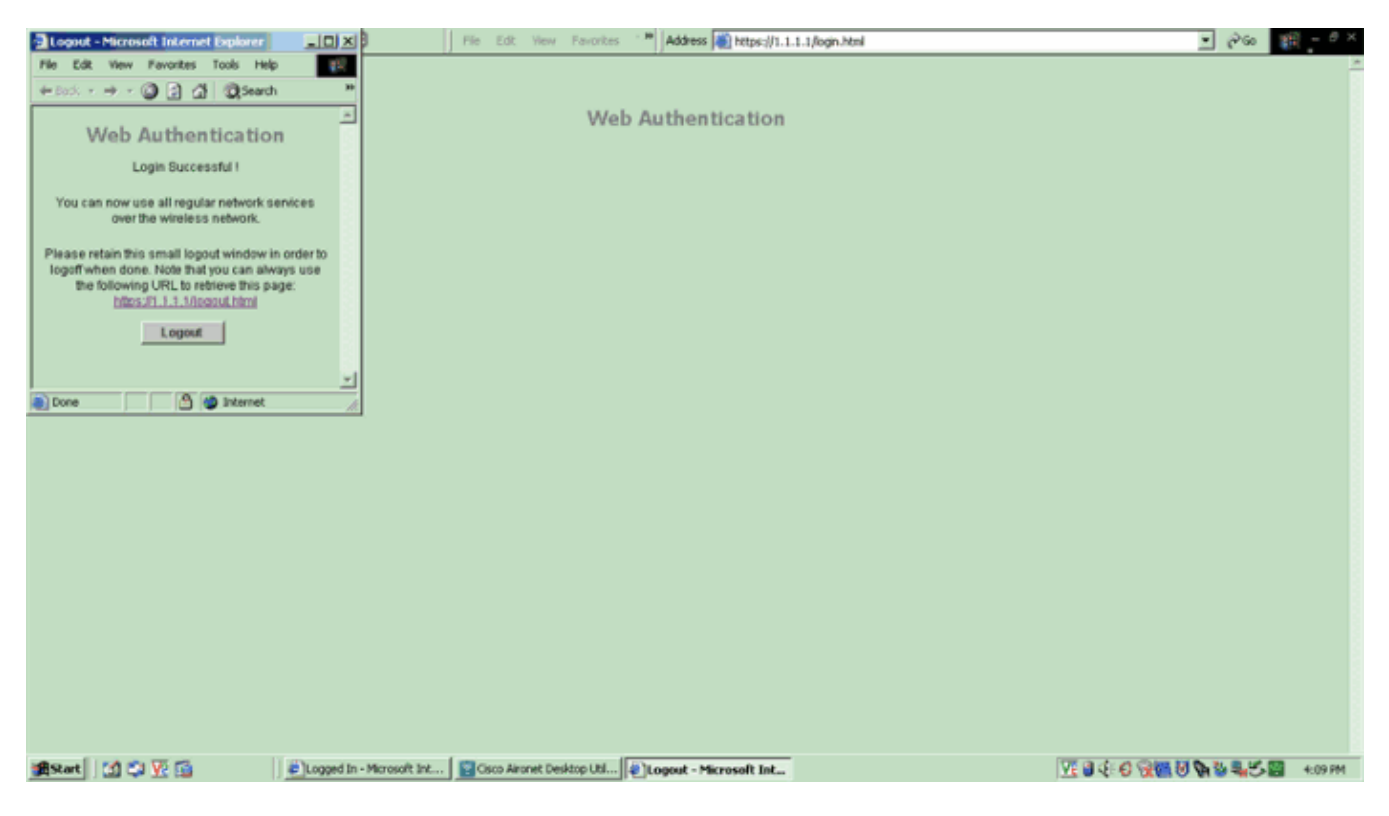

## **Troubleshoot**

Use these debug commands in order to troubleshoot your configuration.

- debug mac addr <client−MAC−address xx:xx:xx:xx:xx:xx>
- debug aaa all enable
- debug pem state enable
- debug pem events enable
- debug dhcp message enable
- debug dhcp packet enable
- debug pm ssh−appgw enable
- debug pm ssh−tcp enable

Use this section to troubleshoot your configuration.

#### **Clients Redirected to External Web Authentication Server Receive a Certificate Warning**

**Problem:** When clients are redirected to Cisco's external web authentication server, they receive a certificate warning. There is a valid certificate on the server, and if you connect to the external web authentication server directly the certificate warning is not received. Is this because the virtual IP address (1.1.1.1) of the WLC is presented to the client instead of the actual IP address of the external web authentication server that is associated with the certificate?

**Solution:** Yes. Whether or not you perform local or external web authentication, you still hit the internal web server on the controller. When you redirect to an external web server, you still receive the certificate warning from the controller unless you have a valid certificate on the controller itself. If the redirect is sent to https, you receive the certificate warning from the controller and from the external web server, unless both have a valid certificate.

In order to get rid of the certificate warnings all together, you need to have a root level certificate issued and downloaded onto your controller. The certificate is issued for a host name and you put that host name in the DNS host name box under the virtual interface on the controller. You also need to add the host name to your local DNS server and point it to the virtual IP address (1.1.1.1) of the WLC.

Refer to Certificate Signing Request (CSR) Generation for a Third−Party Certificate on a WLAN Controller (WLC) for more information.

#### **Error: "page cannot be displayed"**

**Problem**: After the controller is upgraded to 4.2.61.0, the "page cannot be displayed " error message appears when you use a downloaded web page for web authentication. This worked well prior to the upgrade. The default internal web page loads without any problem .

**Solution**: From the WLC version 4.2 and later a new feature is introduced wherein you can have multiple cutomized login pages for Web authentication.

In order to have the web page load properly, it is not sufficient to set the web−authentication type as **customized** globally in the **Security > Web Auth > Web login page**. It must also be configured on a particular WLAN . In order to do this, complete these steps:

- 1. Log into the GUI of the WLC.
- 2. Click on the **WLANs** tab, and access the profile of the WLAN configured for Web−authentication.
- 3. On the WLAN > Edit page, click the **Security** tab. Then, choose **Layer 3.**
- 4. On this page, choose **None** as the Layer 3 Security.
- 5. Check the **Web Policy** box, and choose the **Authentication** option.
- Check the Over−ride Global Config **Enable** box, choose **Customized (Downloaded)** as the Web 6. Auth Type, and select the desired login page from the **Login Page**pull down menu. Click **Apply**.

### **Related Information**

- **Wireless LAN Controller Web Authentication Configuration Example**
- **Video: Web Authentication on Cisco Wireless LAN Controllers (WLCs)**
- **VLANs on Wireless LAN Controllers Configuration Example**
- **Wireless LAN Controller and Lightweight Access Point Basic Configuration Example**
- **Technical Support & Documentation − Cisco Systems**

Contacts & Feedback | Help | Site Map

© 2014 − 2015 Cisco Systems, Inc. All rights reserved. Terms & Conditions | Privacy Statement | Cookie Policy | Trademarks of Cisco Systems, Inc.

Updated: Jul 19, 2011 Document ID: 71881